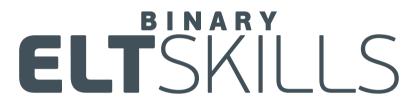

Grades Management Platform

Instructions for Teachers

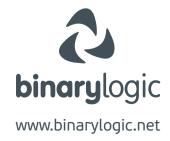

As a teacher you have access to the classes your supervisor has assigned to you.

Contact your school supervisor for your account.

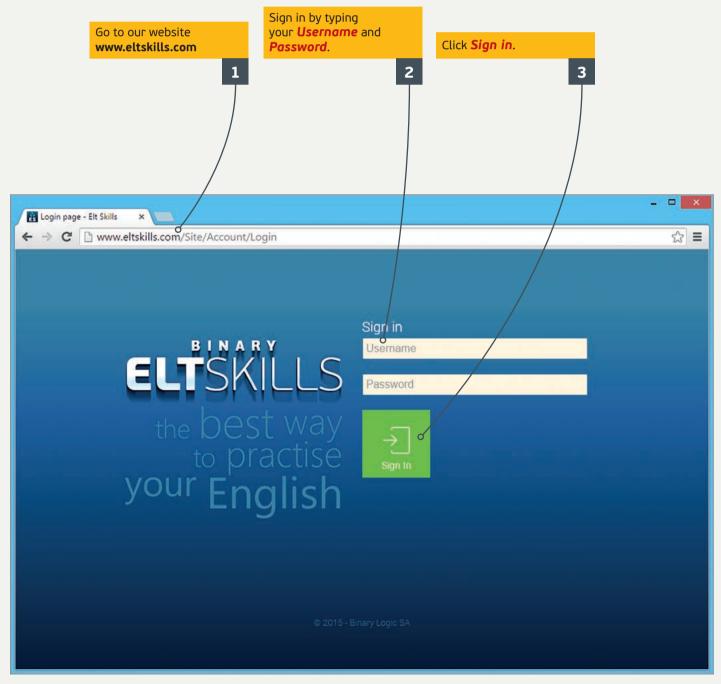

## To add students to a class:

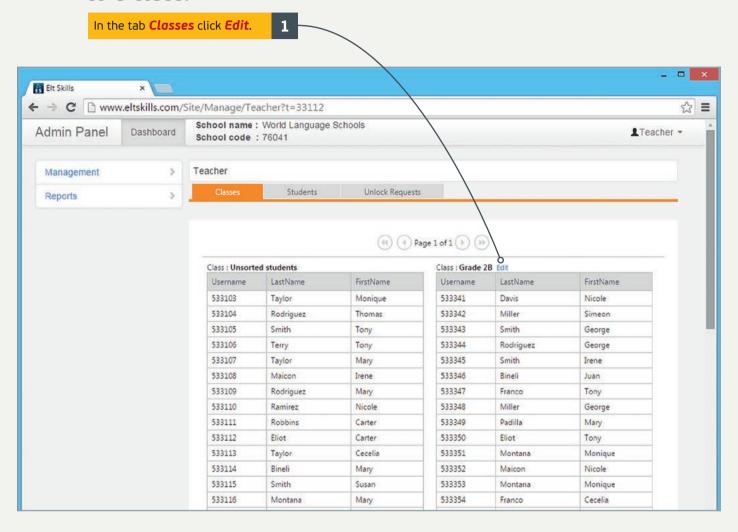

The list of the registered students in the **Unsorted students** class appears. Click the student you want to add to your class and then click >. 2 Do the same for all the students you want to add. Click < to move the selected student from your class to the **Unsorted students** class. Click >> or << to move all the students.

**Note:** If you want to move students, for example from **Class 1** to **Class 2**, first you have to move them from **Class 1** to **Unsorted students** and then from **Unsorted students** to **Class 2**.

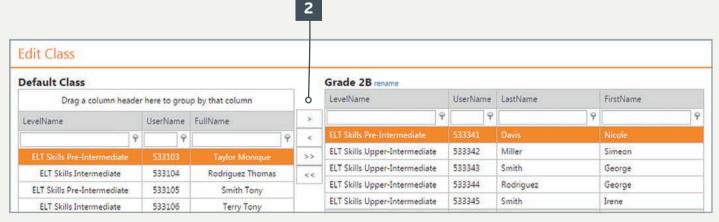

## To edit student data:

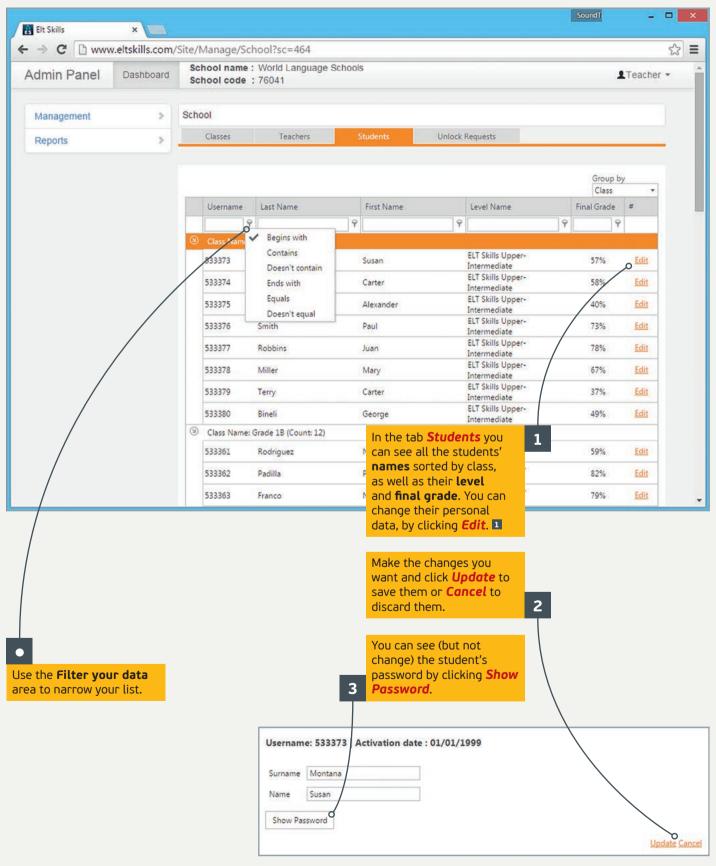

## Unlock requests:

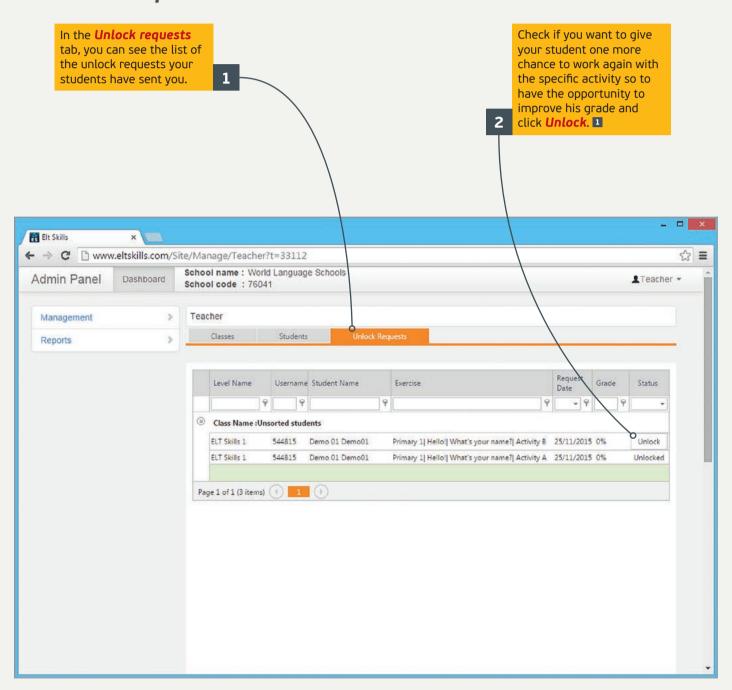

## To take reports:

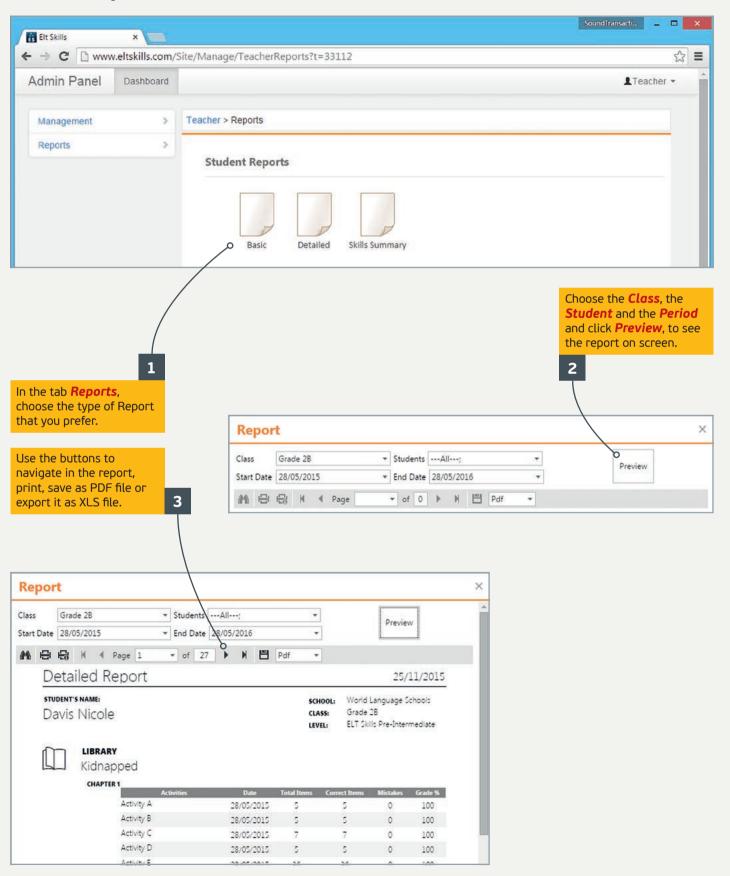